## **Job Aid – Print a Temporary ID Card**

1. As a client user click on Online Enrollment  $\rightarrow$  Member Eligibility Search  $\rightarrow$  Enter member details

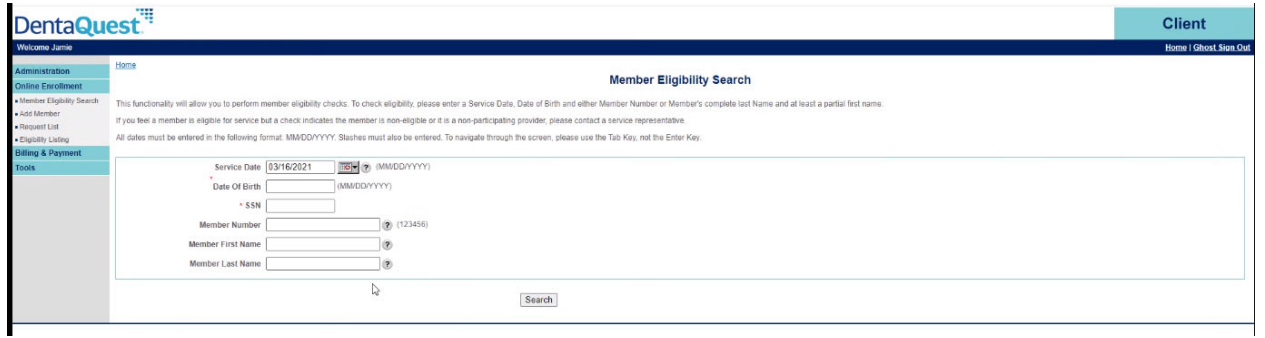

2. From Result screen, click on the name of the member. (Member name becomes URL if eligible/active member)

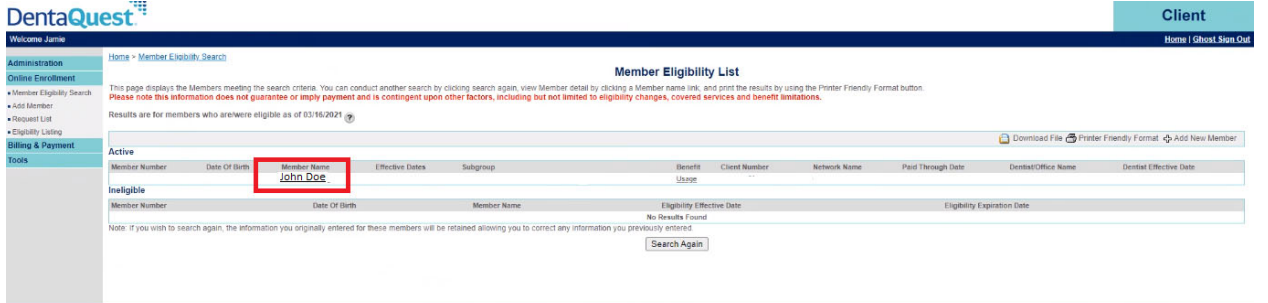

3. From Member Details page  $\rightarrow$  click on Print Temporary ID Card link (highlighted below

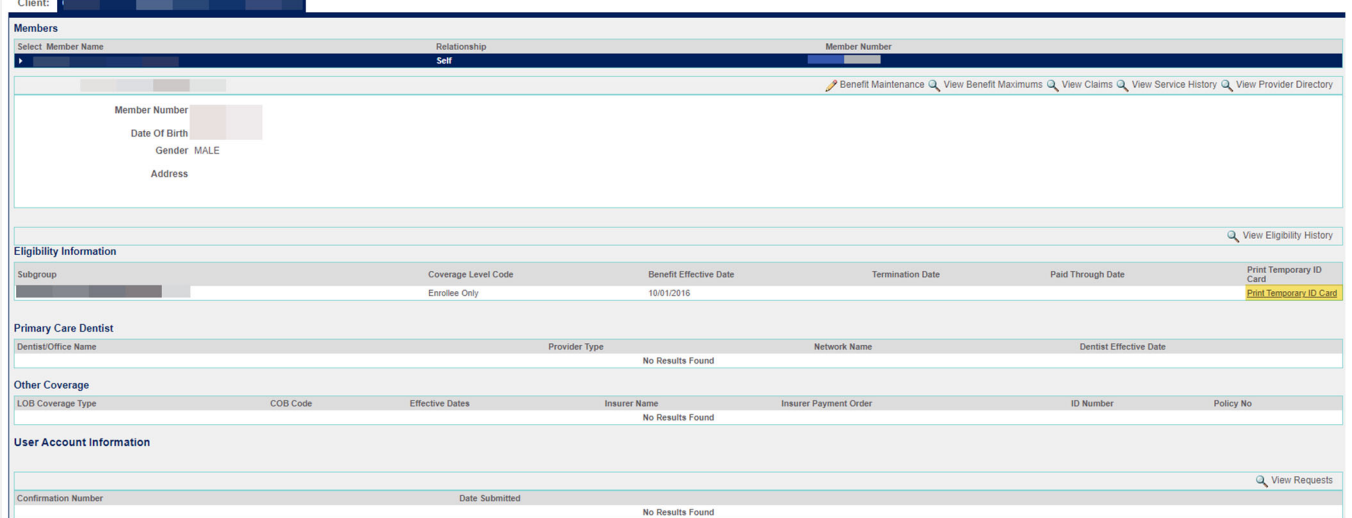